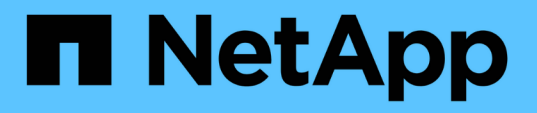

## **NetApp Element** ソフトウェアを実行しているクラスタ間でリモ

ートレプリケーションを実行 Element Software

NetApp January 15, 2024

This PDF was generated from https://docs.netapp.com/ja-jp/element-software-123/storage/task\_replication\_plan\_cluster\_and\_volume\_pairing.html on January 15, 2024. Always check docs.netapp.com for the latest.

# 目次

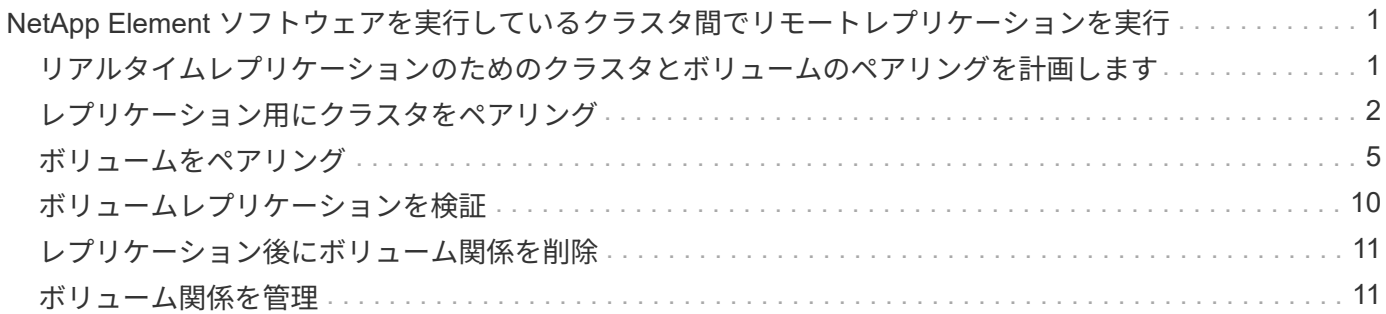

## <span id="page-2-0"></span>**NetApp Element** ソフトウェアを実行しているクラ スタ間でリモートレプリケーションを実行

Element ソフトウェアを実行するクラスタでは、リアルタイムレプリケーションを使用 してボリュームデータのリモートコピーを迅速に作成できます。1 つのストレージクラ スタを最大 4 つの他のストレージクラスタとペアリングすることができます。フェイル オーバーやフェイルバックの際には、クラスタペアのどちらかのクラスタからボリュー ムのデータを同期または非同期でレプリケートできます。

レプリケーションプロセスは次の手順で構成されます。

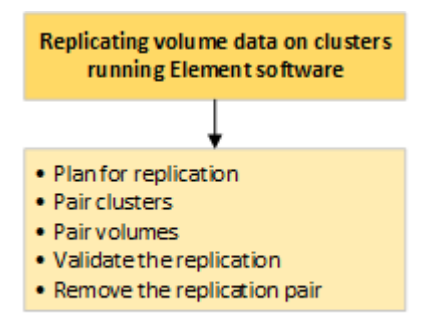

- ["](#page-2-1)[リアルタイムレプリケーションのためのクラスタとボリュームのペアリングを計画します](#page-2-1)["](#page-2-1)
- ["](#page-3-0)[レプリケーション用にクラスタをペアリング](#page-3-0)["](#page-3-0)
- ["](#page-6-0)[ボリュームをペアリング](#page-6-0)["](#page-6-0)
- ["](#page-11-0)[ボリュームレプリケーションを検証](#page-11-0)["](#page-11-0)
- ["](#page-12-0)[レプリケーション後にボリューム関係を削除](#page-12-0)["](#page-12-0)
- ["](#page-12-1)[ボリューム関係を管理](#page-12-1)["](#page-12-1)

## <span id="page-2-1"></span>リアルタイムレプリケーションのためのクラスタとボリューム のペアリングを計画します

リアルタイムでリモートレプリケーションを行うには、 Element ソフトウェアを実行す る 2 つのストレージクラスタをペアリングし、各クラスタのボリュームをペアリングし てから、レプリケーションを検証する必要があります。レプリケーションが完了した ら、ボリューム関係を削除します。

必要なもの

- ペアリングするクラスタの一方または両方に対するクラスタ管理者権限が必要です。
- 管理ネットワークとストレージネットワークの両方のノード IP アドレスが、ペアリングするクラスタ間 で相互にルーティングされている必要があります。
- すべてのペアノードで MTU が同じでなければならず、クラスタ間でエンドツーエンドでサポートされて いる必要があります。
- 両方のストレージクラスタに、一意のクラスタ名、 MVIP 、 SVIP 、およびすべてのノード IP アドレスが 必要です。
- クラスタの Element ソフトウェアのバージョンの違いが 1 メジャーバージョン以内である必要がありま す。それよりも離れている場合、データレプリケーションを実行するには一方のクラスタをアップグレー ドする必要があります。

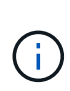

データのレプリケーションにおける WAN アクセラレータアプライアンスの使用は、ネットア ップで認定されていません。データをレプリケートする 2 つのクラスタ間にこのアプライアン スを配置すると、圧縮および重複排除の妨げとなる場合があります。WAN アクセラレータアプ ライアンスを本番環境に導入する前に、影響を十分に検証してください。

#### 詳細については、こちらをご覧ください

- [レプリケーション用にクラスタをペアリング](#page-3-0)
- [ボリュームをペアリング](#page-6-0)
- [ペアリングされたボリュームにレプリケーションのソースとターゲットを割り当てます](#page-10-0)

## <span id="page-3-0"></span>レプリケーション用にクラスタをペアリング

リアルタイムレプリケーション機能を使用するには、最初に 2 つのクラスタをペアリン グする必要があります。2 つのクラスタをペアリングして接続したあと、一方のクラス タのアクティブなボリュームをもう一方のクラスタに継続的にレプリケートするように 設定することで継続的なデータ保護( CDP )を実現できます。

必要なもの

- ペアリングするクラスタの一方または両方に対するクラスタ管理者権限が必要です。
- すべてのノード MIP とノード SIP を相互にルーティングする必要があります。
- クラスタ間のラウンドトリップレイテンシが 2 、 000 ミリ秒未満である必要があります。
- 両方のストレージクラスタに、一意のクラスタ名、 MVIP 、 SVIP 、およびすべてのノード IP アドレスが 必要です。
- クラスタの Element ソフトウェアのバージョンの違いが 1 メジャーバージョン以内である必要がありま す。それよりも離れている場合、データレプリケーションを実行するには一方のクラスタをアップグレー ドする必要があります。

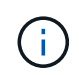

クラスタをペアリングするには、管理ネットワーク上のノードどうしが完全に接続されている 必要がレプリケーションを実行するには、ストレージクラスタネットワーク上の個々のノード が接続されている必要があります。

ボリュームのレプリケーション用に、 1 つのクラスタを最大 4 つの他のクラスタとペアリングすることがで きます。同じクラスタグループに含まれるクラスタどうしをペアリングすることもできます。

詳細については、こちらをご覧ください

[ネットワークポートの要件](https://docs.netapp.com/ja-jp/element-software-123/storage/reference_prereq_network_port_requirements.html)

**MVIP** またはペアリングキーを使用してクラスタをペアリング

両方のクラスタにクラスタ管理者としてアクセスできる場合は、ターゲットクラスタの MVIP を使用してソースとターゲットのクラスタをペアリングできます。クラスタペア の一方のクラスタにしかクラスタ管理者としてアクセスできない場合は、ターゲットク ラスタでペアリングキーを使用してクラスタをペアリングします。

1. 次のいずれかの方法を選択してクラスタをペアリングします。

- MVIP を使用したクラスタのペアリング:この方法は、両方のクラスタにクラスタ管理者としてアク セスできる場合に使用します。リモートクラスタの MVIP を使用して 2 つのクラスタをペアリングし ます。
- ペアリングキーを使用したクラスタのペアリング:この方法は、一方のクラスタにしかクラスタ管理 者としてアクセスできない場合に使用します。ペアリングキーを生成し、そのキーをターゲットクラ スタで使用してクラスタをペアリングします。

詳細については、こちらをご覧ください

- [MVIP](#page-4-0) [を使用してクラスタをペアリング](#page-4-0)
- [ペアリングキーを使用してクラスタをペアリングします](#page-5-0)

<span id="page-4-0"></span>**MVIP** を使用してクラスタをペアリング

一方のクラスタの MVIP を使用してもう一方のクラスタとの接続を確立することによ り、リアルタイムレプリケーション用に 2 つのクラスタをペアリングできます。この方 法を使用するには、両方のクラスタに対するクラスタ管理者アクセスが必要です。クラ スタをペアリングする前に、クラスタ管理者のユーザ名とパスワードを使用してクラス タアクセスを認証します。

- 1. ローカルクラスタで、 \* Data Protection \* > \* Cluster Pairs \* を選択します。
- 2. \* クラスタのペアリング \* をクリックします。
- 3. Start Pairing \* をクリックし、 \* Yes \* をクリックして、リモートクラスタへのアクセス権を持っているこ とを示します。
- 4. リモートクラスタの MVIP アドレスを入力します。
- 5. リモートクラスタでのペアリングの完了 \* をクリックします。

[\* Authentication Required\* ] ウィンドウで、リモートクラスタのクラスタ管理者のユーザ名とパスワード を入力します。

- 6. リモートクラスタで、 \* データ保護 \* > \* クラスタ・ペア \* を選択します。
- 7. \* クラスタのペアリング \* をクリックします。
- 8. [ 完全ペアリング ] をクリックします。

9. 完全ペアリング \* ボタンをクリックします。

- [ペアリングキーを使用してクラスタをペアリングします](#page-5-0)
- ["Pairing Clusters using MVIP](https://www.youtube.com/watch?v=HbKxPZnNvn4&feature=youtu.be) [\(ビデオ\)](https://www.youtube.com/watch?v=HbKxPZnNvn4&feature=youtu.be) ["](https://www.youtube.com/watch?v=HbKxPZnNvn4&feature=youtu.be)

<span id="page-5-0"></span>ペアリングキーを使用してクラスタをペアリングします

ローカルクラスタにはクラスタ管理者としてアクセスできるが、リモートクラスタには アクセスできない場合は、ペアリングキーを使用してクラスタをペアリングします。ロ ーカルクラスタで生成したペアリングキーをリモートサイトのクラスタ管理者に安全な 方法で送信して接続を確立し、リアルタイムレプリケーション用にクラスタをペアリン グします。

- 1. ローカルクラスタで、 \* Data Protection \* > \* Cluster Pairs \* を選択します。
- 2. \* クラスタのペアリング \* をクリックします。
- 3. Start Pairing \* をクリックし、 \* No \* をクリックして、リモートクラスタにアクセスできないことを示し ます。
- 4. [\* キーの生成 \* ] をクリックします。

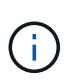

この操作により、ペアリング用のテキストキーが生成され、ローカルクラスタにクラスタ ペアが未設定の状態で作成されます。手順を完了しない場合は、クラスタペアを手動で削 除する必要があります。

- 5. クラスタペアリングキーをクリップボードにコピーします。
- 6. このペアリングキーをリモートクラスタサイトのクラスタ管理者に渡します。

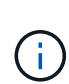

クラスタペアリングキーには、リモートレプリケーション用にボリューム接続を許可する ための MVIP のバージョン、ユーザ名、パスワード、およびデータベース情報が含まれて います。このキーの取り扱いには十分に注意し、ユーザ名やパスワードが誤って外部に漏 れたり不正に使用されたりしないように適切に管理してください。

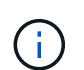

ペアリングキーの文字はいっさい変更しないでください。キーが変更されると無効になり ます。

- 7. リモートクラスタで、 \* データ保護 \* > \* クラスタ・ペア \* を選択します。
- 8. \* クラスタのペアリング \* をクリックします。
- 9. 完全ペアリング \* をクリックし、ペアリングキー \* フィールドにペアリングキーを入力します(貼り付け を推奨します)。
- 10. [ 完全ペアリング ] をクリックします。

詳細については、こちらをご覧ください

- [MVIP](#page-4-0) [を使用してクラスタをペアリング](#page-4-0)
- ["Pairing Clusters using a Cluster Pairing Key](https://www.youtube.com/watch?v=1ljHAd1byC8&feature=youtu.be) [\(ビデオ\)](https://www.youtube.com/watch?v=1ljHAd1byC8&feature=youtu.be)["](https://www.youtube.com/watch?v=1ljHAd1byC8&feature=youtu.be)

クラスタペアの接続を検証

クラスタペアリングが完了したら、クラスタペアの接続を検証して、レプリケーション が成功したかどうかを確認できます。

- 1. ローカルクラスタで、 \* Data Protection \* > \* Cluster Pairs \* を選択します。
- 2. クラスタペア \* ウィンドウで、クラスタペアが接続されていることを確認します。
- 3. \* オプション: \* ローカルクラスタと \* クラスタペア \* ウィンドウに戻り、クラスタペアが接続されてい ることを確認します。

## <span id="page-6-0"></span>ボリュームをペアリング

クラスタペアのクラスタ間の接続を確立したら、一方のクラスタのボリュームをもう一 方のクラスタのボリュームとペアリングできます。ボリュームペアリング関係を確立す るときは、どちらのボリュームをレプリケーションターゲットにするかを指定する必要 があります。

接続されたクラスタペアの別々のストレージクラスタに格納されている 2 つのボリュームをリアルタイムレ プリケーション用にペアリングできます。2 つのクラスタをペアリングしたあと、一方のクラスタのアクティ ブなボリュームをもう一方のクラスタに継続的にレプリケートするように設定することで継続的なデータ保護 ( CDP )を実現できます。どちらかのボリュームをレプリケーションのソースまたはターゲットとして割り 当てることもできます。

ボリュームは常に 1 対 1 でペアリングします。別のクラスタのあるボリュームとペアリングしたボリューム をさらに他のボリュームとペアリングすることはできません。

必要なもの

- クラスタペアのクラスタ間の接続を確立しておきます。
- ペアリングするクラスタの一方または両方に対するクラスタ管理者権限が必要です。

手順

- 1. [読み取](#page-6-1)[りまたは](#page-6-1)[書](#page-6-1)[き](#page-6-1)[込み](#page-6-1)[アクセスが](#page-6-1)[可](#page-6-1)[能なターゲットボリュームを作成します](#page-6-1)
- 2. [ボリューム](#page-7-0) [ID](#page-7-0) [またはペアリングキーを使用してボリュームをペアリングします](#page-7-0)
- 3. [ペアリングされたボリュームにレプリケーションのソースとターゲットを割り当てます](#page-10-0)

#### <span id="page-6-1"></span>読み取りまたは書き込みアクセスが可能なターゲットボリュームを作成します

レプリケーションプロセスには、ソースボリュームとターゲットボリュームの 2 つのエ ンドポイントが含まれます。ターゲットボリュームは、レプリケーション時にデータを 受け入れるように、作成時に自動的に読み取り / 書き込みモードに設定されます。

- 1. [\* Management] > [\* Volumes] を選択します。
- 2. [ ボリュームの作成 ] をクリックします。
- 3. Create a New Volume (新規ボリュームの作成)ダイアログボックスで、ボリューム名を入力します。
- 4. ボリュームの合計サイズを入力し、ブロックサイズを選択して、アクセスを許可するアカウントを選択し ます。
- 5. [ ボリュームの作成 ] をクリックします。
- 6. アクティブウィンドウで、ボリュームのアクションアイコンをクリックします。
- 7. [ 編集( Edit ) ] をクリックします。
- 8. アカウントのアクセスレベルを Replication Target に変更します。
- 9. [ 変更の保存 \*] をクリックします。

<span id="page-7-0"></span>ボリューム **ID** またはペアリングキーを使用してボリュームをペアリングします

ペアリングプロセスでは、ボリューム ID またはペアリングキーを使用して 2 つのボリ ュームをペアリングします。

1. 次のいずれかの方法を選択してボリュームをペアリングします。

- ボリューム ID を使用:この方法は、ボリュームをペアリングする両方のクラスタにクラスタ管理者と してアクセスできる場合に使用します。リモートクラスタのボリュームのボリューム ID を使用して接 続を開始します。
- ペアリングキーを使用:この方法は、一方のクラスタにしかクラスタ管理者としてアクセスできない 場合に使用します。ペアリングキーを生成し、そのキーをリモートクラスタで使用してボリュームを ペアリングします。

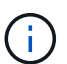

ボリュームペアリングキーには、暗号化されたボリューム情報が格納されており、機密 情報が含まれている場合があります。このキーは必ず安全な方法で共有してください。

詳細については、こちらをご覧ください

- [ボリューム](#page-7-1) [ID](#page-7-1) [を使用してボリュームをペアリング](#page-7-1)
- [ペアリングキーを使用してボリュームをペアリングします](#page-9-0)

<span id="page-7-1"></span>ボリューム **ID** を使用してボリュームをペアリング

リモートクラスタのクラスタ管理者のクレデンシャルがあれば、ボリュームをリモート クラスタの別のボリュームとペアリングできます。

必要なもの

- 該当するボリュームを含むクラスタがペアリングされていることを確認します。
- リモートクラスタに新しいボリュームを作成しておきます。

ペアリングプロセスの完了後に、レプリケーションのソースとターゲットを割り当てるこ とができます。ボリュームペアのどちらのボリュームをレプリケーションのソースまたは ターゲットにしてもかまいません。データが格納されておらず、かつサイズ、ボリューム のブロックサイズ設定( 512e または 4k )、 QoS 設定などの特性がソースボリュームと まったく同じターゲットボリュームを作成してください。レプリケーションターゲットと して既存のボリュームを割り当てると、そのボリュームのデータは上書きされます。ター ゲットボリュームのサイズは、ソースボリュームと同じかそれ以上のサイズにすることは できますが、ソースボリュームより小さくすることはできません。

• ターゲットのボリューム ID を確認します。

手順

 $(i)$ 

- 1. [\* Management] > [\* Volumes] を選択します。
- 2. ペアリングするボリュームの \* Actions \* アイコンをクリックします。
- 3. [ \* Pair \* ] をクリックします。
- 4. \* ペアボリューム \* ( Pair Volume \* )ダイアログボックスで、 \* ペアリング開始 \* ( Start Pairing \* )を 選択します。
- 5. リモートクラスタへのアクセス権を持っていることを示す場合は、「 \* i do \* 」を選択します。
- 6. リストから \* レプリケーションモード \* を選択します。
	- \* Real-time ( Asynchronous ) \* :書き込みはソースクラスタでコミットされたあとにクライアント に通知されます。
	- \* Real-time ( Synchronous ) \* :書き込みはソースクラスタとターゲットクラスタの両方でコミット されたあとにクライアントに通知されます。
	- \* Snapshot のみ \* :ソースクラスタで作成された Snapshot のみがレプリケートされます。ソースボ リュームのアクティブな書き込みはレプリケートされません。

7. リストからリモートクラスタを選択します。

8. リモートボリュームの ID を選択します。

9. [ ペアリングの開始 ] をクリックします。

Web ブラウザのタブが開き、リモートクラスタの Element UI に接続します。クラスタ管理者のクレデン シャルを使用してリモートクラスタにログオンするよう要求される場合があります。

- 10. リモートクラスタの Element UI で、「 \* 完全ペアリング \* 」を選択します。
- 11. 「 \* ボリュームペアリングの確認」で詳細を確認します。
- 12. [ 完全ペアリング ] をクリックします。

ペアリング操作を確定すると、 2 つのクラスタでペアリング対象のボリュームを接続するプロセスが開始 されます。ペアリング処理中に、 \* Volume Pairs \* ウィンドウの \* Volume Status \* 列にメッセージが表示 されます。ソースとターゲットが割り当てられるまで、ボリュームペアには「 PausedMisconfigured 」と 表示されます。

ペアリングが完了したら、ボリュームの表を更新して、ペアリングされているボリュームの\* Actions リス トから Pair オプションを削除する必要があります。テーブルを更新しない場合は、 **\* Pair \*** オプションは 選択可能なままになります。「 Pair 」オプションをもう一度選択すると、新しいタブが開き、ボリューム がすでにペアリングされているため、が報告されます **StartVolumePairing Failed:**

**xVolumeAlreadyPaired Element UI**ページの Pair Volume \*ウィンドウにエラーメッセージが表示さ れます。

詳細については、こちらをご覧ください

- [ボリュームペアリングに関するメッセージ](#page-15-0)
- [ボリュームペアリングに関する](#page-16-0)[警告](#page-16-0)
- [ペアリングされたボリュームにレプリケーションのソースとターゲットを割り当てます](#page-10-0)

<span id="page-9-0"></span>ペアリングキーを使用してボリュームをペアリングします

リモートクラスタのクラスタ管理者のクレデンシャルがない場合は、ペアリングキーを 使用してボリュームをリモートクラスタの別のボリュームとペアリングできます。

必要なもの

 $(i)$ 

- 該当するボリュームを含むクラスタがペアリングされていることを確認します。
- ペアリングに使用するボリュームがリモートクラスタにあることを確認します。

ペアリングプロセスの完了後に、レプリケーションのソースとターゲットを割り当てるこ とができます。ボリュームペアのどちらのボリュームをレプリケーションのソースまたは ターゲットにしてもかまいません。データが格納されておらず、かつサイズ、ボリューム のブロックサイズ設定( 512e または 4k )、 QoS 設定などの特性がソースボリュームと まったく同じターゲットボリュームを作成してください。レプリケーションターゲットと して既存のボリュームを割り当てると、そのボリュームのデータは上書きされます。ター ゲットボリュームのサイズは、ソースボリュームと同じかそれ以上のサイズにすることは できますが、ソースボリュームより小さくすることはできません。

#### 手順

- 1. [\* Management] > [\* Volumes] を選択します。
- 2. ペアリングするボリュームの \* Actions \* アイコンをクリックします。
- 3. [ \* Pair \* ] をクリックします。
- 4. \* ペアボリューム \* ( Pair Volume \* )ダイアログボックスで、 \* ペアリング開始 \* ( Start Pairing \* )を 選択します。
- 5. リモートクラスタにアクセスできない場合は、「 \* i do not \* 」を選択します。
- 6. リストから \* レプリケーションモード \* を選択します。
	- \* Real-time ( Asynchronous ) \* :書き込みはソースクラスタでコミットされたあとにクライアント に通知されます。
	- \* Real-time ( Synchronous ) \* :書き込みはソースクラスタとターゲットクラスタの両方でコミット されたあとにクライアントに通知されます。
	- \* Snapshot のみ \* :ソースクラスタで作成された Snapshot のみがレプリケートされます。ソースボ リュームのアクティブな書き込みはレプリケートされません。

7. [\* キーの生成 \* ] をクリックします。

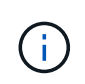

この操作により、ペアリング用のテキストキーが生成され、ローカルクラスタにボリュー ムペアが未設定の状態で作成されます。手順を完了しない場合は、ボリュームペアを手動 で削除する必要があります。

- 8. ペアリングキーをクリップボードにコピーします。
- 9. このペアリングキーをリモートクラスタサイトのクラスタ管理者に渡します。

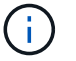

ボリュームペアリングキーの取り扱いには十分に注意し、誤って外部に漏れたり不正に使 用されたりしないように適切に管理してください。

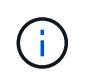

ペアリングキーの文字はいっさい変更しないでください。キーが変更されると無効になり ます。

- 10. リモートクラスタの Element UI で、 \* Management \* > \* Volumes \* を選択します。
- 11. ペアリングするボリュームの操作アイコンをクリックします。
- 12. [ \* Pair \* ] をクリックします。
- 13. \* ペアボリューム \* ( Pair Volume \*) ダイアログボックスで、 \* 完全ペアリング \* ( Complete Pairing \* )を選択します。
- 14. もう一方のクラスタのペアリングキーを \* ペアリングキー \* ボックスに貼り付けます。
- 15. [ 完全ペアリング ] をクリックします。

ペアリング操作を確定すると、 2 つのクラスタでペアリング対象のボリュームを接続するプロセスが開始 されます。ペアリング処理中に、 \* Volume Pairs \* ウィンドウの \* Volume Status \* 列にメッセージが表示 されます。ソースとターゲットが割り当てられるまで、ボリュームペアには「 PausedMisconfigured 」と 表示されます。

ペアリングが完了したら、ボリュームの表を更新して、ペアリングされているボリュームの\* Actions リス トから Pair オプションを削除する必要があります。テーブルを更新しない場合は、 **\* Pair \*** オプションは 選択可能なままになります。「 Pair 」オプションをもう一度選択すると、新しいタブが開き、ボリューム がすでにペアリングされているため、が報告されます **StartVolumePairing Failed: xVolumeAlreadyPaired Element UI**ページの Pair Volume \*ウィンドウにエラーメッセージが表示され ます。

詳細については、こちらをご覧ください

- [ボリュームペアリングに関するメッセージ](#page-15-0)
- [ボリュームペアリングに関する](#page-16-0)[警告](#page-16-0)
- [ペアリングされたボリュームにレプリケーションのソースとターゲットを割り当てます](#page-10-0)

<span id="page-10-0"></span>ペアリングされたボリュームにレプリケーションのソースとターゲットを割り当てます

ボリュームをペアリングしたら、ソースボリュームとそのレプリケーションターゲット ボリュームを割り当てる必要があります。ボリュームペアのどちらのボリュームをレプ リケーションのソースまたはターゲットにしてもかまいません。この手順を使用して、 ソースボリュームが使用できなくなったときに、ソースボリュームに送信されたデータ

をリモートターゲットボリュームにリダイレクトすることもできます。

必要なもの

ソースボリュームとターゲットボリュームを含むクラスタへのアクセス権が必要です。

手順

- 1. ソースボリュームを準備します。
	- a. ソースとして割り当てるボリュームを含むクラスタから、 \* Management \* > \* Volumes \* を選択しま す。
	- b. ソースとして割り当てるボリュームの \* アクション \* アイコンをクリックし、 \* 編集 \* をクリックし ます。
	- c. [\*Access] ドロップダウン・リストで、 [\*Read/Write \*] を選択します。

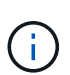

ソースとターゲットの割り当てを逆にしている場合、原因新しいレプリケーションター ゲットが割り当てられるまでボリュームペアには PausedMisconfigured というメッセー ジが表示されます

アクセスを変更すると、ボリュームレプリケーションが一時停止し、データの転送が中止されます。両方 のサイトでこれらの変更を調整したことを確認してください。

a. [ 変更の保存 \*] をクリックします。

- 2. ターゲットボリュームを準備します。
	- a. ターゲットとして割り当てるボリュームを含むクラスタから、 \* Management \* > \* Volumes \* を選択 します。
	- b. ターゲットとして割り当てるボリュームのアクションアイコンをクリックし、 \* 編集 \* をクリックし ます。
	- c. [**Access**] ドロップダウン・リストで '[**Replication Target**] を選択します

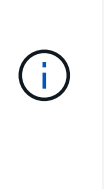

レプリケーションターゲットとして既存のボリュームを割り当てると、そのボリューム のデータは上書きされます。新しいターゲットボリュームは、データが格納されておら ず、かつサイズ、 512e 、 QoS などの特性がソースボリュームとまったく同じである ことが必要です。ターゲットボリュームのサイズは、ソースボリュームと同じかそれ以 上のサイズにすることはできますが、ソースボリュームより小さくすることはできませ  $\mathcal{L}_{\alpha}$ 

d. [ 変更の保存 \*] をクリックします。

詳細については、こちらをご覧ください

- [ボリューム](#page-7-1) [ID](#page-7-1) [を使用してボリュームをペアリング](#page-7-1)
- [ペアリングキーを使用してボリュームをペアリングします](#page-9-0)

## <span id="page-11-0"></span>ボリュームレプリケーションを検証

ボリュームがレプリケートされたら、ソースボリュームとターゲットボリュームがアク

ティブになっていることを確認する必要があります。状態がアクティブな場合は、ボリ ュームがペアリングされ、ソースボリュームからターゲットボリュームにデータが送信 されて同期されています。

1. 両方のクラスタから、 \* Data Protection \* > \* Volume Pairs \* を選択します。

2. ボリュームのステータスが Active であることを確認します。

詳細については、こちらをご覧ください

[ボリュームペアリングに関する](#page-16-0)[警告](#page-16-0)

## <span id="page-12-0"></span>レプリケーション後にボリューム関係を削除

レプリケーションが完了してボリュームペア関係が不要になったら、ボリューム関係を 削除できます。

1. [ \* データ保護 \* > \* ボリュームペア \* ] を選択します。

2. 削除するボリュームペアの \* Actions \* アイコンをクリックします。

3. [ 削除 ( Delete ) 1をクリックします。

4. メッセージを確認します。

### <span id="page-12-1"></span>ボリューム関係を管理

レプリケーションの一時停止、ボリュームペアリングの反転、レプリケーションモード の変更、ボリュームペアの削除、クラスタペアの削除など、さまざまな方法でボリュー ム関係を管理できます。

詳細については、こちらをご覧ください

- [レプリケーションを一](#page-12-2)[時停止](#page-12-2)
- [レプリケーションのモードを](#page-13-0)[変更](#page-13-0)[します](#page-13-0)
- [ボリュームペアを削除します](#page-13-1)

<span id="page-12-2"></span>レプリケーションを一時停止

I/O 処理を短時間停止する必要がある場合は、レプリケーションを手動で一時停止できま す。I/O 処理が急増したために処理の負荷を軽減する場合、レプリケーションを一時停止 することができます。

1. [ \* データ保護 \* > \* ボリュームペア \* ] を選択します。

- 2. ボリュームペアの操作アイコンをクリックします。
- 3. [ 編集( Edit ) ] をクリックします。
- 4. Edit Volume Pair \* ペインで、レプリケーションプロセスを手動で一時停止します。

ボリュームレプリケーションを手動で一時停止または再開すると、データの転送が中止ま たは再開されます。両方のサイトでこれらの変更を調整したことを確認してください。

5. [ 変更の保存 \*] をクリックします。

<span id="page-13-0"></span>レプリケーションのモードを変更します

ボリュームペアのプロパティを編集して、ボリュームペア関係のレプリケーションモー ドを変更することができます。

1. [ \* データ保護 \* > \* ボリュームペア \* ] を選択します。

2. ボリュームペアの操作アイコンをクリックします。

3. [ 編集( Edit ) ] をクリックします。

- 4. Edit Volume Pair \* (ボリュームペアの編集)ペインで、新しいレプリケーションモードを選択します。
	- \* Real-time ( Asynchronous ) \* :書き込みはソースクラスタでコミットされたあとにクライアント に通知されます。
	- \* Real-time ( Synchronous ) \* :書き込みはソースクラスタとターゲットクラスタの両方でコミット されたあとにクライアントに通知されます。
	- \* Snapshot のみ \* :ソースクラスタで作成された Snapshot のみがレプリケートされます。ソースボ リュームのアクティブな書き込みはレプリケートされません。\* 注意: \* レプリケーション・モードを 変更すると ' モードが即座に変更されます両方のサイトでこれらの変更を調整したことを確認してく ださい。
- 5. [ 変更の保存 \*] をクリックします。

<span id="page-13-1"></span>ボリュームペアを削除します

2 つのボリューム間のペア関係を解除するには、ボリュームペアを削除します。

- 1. [ \* データ保護 \* > \* ボリュームペア \* ] を選択します。
- 2. 削除するボリュームペアの操作アイコンをクリックします。
- 3. [ 削除 ( Delete ) 1をクリックします。

4. メッセージを確認します。

クラスタペアを削除する

ペアのいずれか一方のクラスタの Element UI から、クラスタペアを削除できます。

- 1. [ \* データ保護 \* > \* クラスタ・ペア \* ] をクリックします。
- 2. クラスタペアの操作アイコンをクリックします。
- 3. 表示されたメニューで、 \* 削除 \* をクリックします。

4. 操作を確定します。

5. クラスタペアリングの 2 つ目のクラスタで同じ手順を実行します。

#### クラスタペアの詳細

Data Protection タブの Cluster Pairs ページには、ペアリングされているクラスタまたは ペアリング中のクラスタに関する情報が表示されます。ペアリングと進捗状況を示すメ ッセージがステータス列に表示されます。

• **ID**

各クラスタペアにシステムから割り当てられた ID 。

• \* リモートクラスタ名 \*

ペア内のもう一方のクラスタの名前。

• \* リモート MVIP \*

ペア内のもう一方のクラスタの管理仮想 IP アドレス。

• \* ステータス \*

リモートクラスタのレプリケーションステータス

• \* ボリュームの複製 \*

クラスタ内のレプリケーション用にペアリングされたボリュームの数。

 $\bullet$  \* UUID \*

ペア内の各クラスタに指定された一意の ID 。

ボリュームペアの詳細

データ保護タブのボリュームペアページには、ペアリングされているボリュームまたは ペアリング中のボリュームの情報が表示されます。ペアリングと進捗状況を示すメッセ ージがボリュームステータス列に表示されます。

• **ID**

システムによって生成されたボリュームの ID 。

• \* 名前 \*

ボリュームの作成時に指定した名前。ボリューム名は最大 223 文字で、使用できる文字は a~z 、 0~9 、 およびダッシュ( - )です。

• \* アカウント \*

ボリュームに割り当てられているアカウントの名前。

• \* ボリュームステータス \*

ボリュームのレプリケーションステータス

• \* スナップショットステータス \*

Snapshot ボリュームのステータス。

• \* モード \*

クライアントの書き込みレプリケーション方法。有効な値は次のとおりです。

- 非同期
- Snapshot のみ
- 同期
- \* 方向 \*
	- ボリュームデータの方向。
		- 。ソースボリュームアイコン(✦)は、クラスタの外部のターゲットにデータを書き出していることを 示します。
		- ターゲットボリュームアイコン(←)は、外部のソースからローカルボリュームにデータが書き込ま れていることを示します。
- \* 非同期遅延 \*

ボリュームが最後にリモートクラスタと同期されてからの時間。ボリュームがペアリングされていない場 合、値は null です。

• \* リモートクラスタ \*

ボリュームが配置されているリモートクラスタの名前。

• \* リモートボリューム ID \*

リモートクラスタのボリュームのボリューム ID 。

• \* リモートボリューム名 \*

リモートボリュームの作成時に指定した名前。

<span id="page-15-0"></span>ボリュームペアリングに関するメッセージ

ボリュームペアリングに関するメッセージは、初回のペアリングプロセス時にデータ保 護タブのボリュームペアページで確認できます。これらのメッセージは、 Replicating Volumes (レプリケーションボリューム)リストビューのペアのソースとターゲットの 両方に表示されます。

• \* PausedDisconnected \*

ソースレプリケーションまたは同期 RPC がタイムアウトしました。リモートクラスタへの接続が失われ ました。クラスタへのネットワーク接続を確認してください。

• \* 復帰接続 \*

これで、リモートレプリケーションの同期がアクティブになります。同期プロセスが開始され、データを 待っています。

• \* RRSync を再開します \*

ペアクラスタにボリュームメタデータの Single Helix コピーを作成しています。

• \* ResumingLocalSync \* を実行します

ペアクラスタにボリュームメタデータの Double Helix コピーを作成しています。

• \* データ転送を再開しています \*

データ転送が再開されました。

• \* アクティブ \*

ボリュームがペアリングされ、ソースボリュームからターゲットボリュームにデータが送信されて同期さ れています。

• \* アイドル \*

実行中のレプリケーションアクティビティはありません。

<span id="page-16-0"></span>ボリュームペアリングに関する警告

これらのメッセージは、データ保護タブのボリュームペアページでボリュームをペアリ ングしたあとに表示されます。表示されるメッセージは、 Replicating Volumes (レプリ ケーションボリューム)リストビューでペアのソースとターゲットの両方に表示されま す(特に指定がない限り)。

• \* PausedClusterFull \*

ターゲットクラスタがいっぱいのため、ソースレプリケーションと一括データ転送を続行できません。こ のメッセージは、ペアのソース側にのみ表示されます。

• \* PausedExceededMaxSnapshotCount \*

ターゲットボリュームに格納された Snapshot の数が上限に達しており、 Snapshot をこれ以上レプリケ ートできません。

• \* PausedManual\*

ローカルボリュームが手動で一時停止されています。レプリケーションを再開するには、一時停止を解除 する必要があります。

• \* PausedManualRemote \*

リモートボリュームが手動で一時停止されています。レプリケーションを再開するには、リモートボリュ ームの一時停止を手動で解除する必要があります。

• \* PausedMisconfigured \*

ソースとターゲットがアクティブになるのを待っています。レプリケーションを再開するには手動での対 応が必要です。

• \* PausedQoS\*

ターゲット QoS の受信 IO を維持できませんでした。レプリケーションは自動で再開されます。このメッ セージは、ペアのソース側にのみ表示されます。

• \* PausedSlowLink\*

低速リンクが検出され、レプリケーションが停止しました。レプリケーションは自動で再開されます。こ のメッセージは、ペアのソース側にのみ表示されます。

• \* PausedVolumeSizMismatch\*

ターゲットボリュームのサイズがソースボリュームと同じではありません。

• \* PausedXCopy \*

ソースボリュームに対して scsi XCOPY コマンドを実行中です。このコマンドは、レプリケーションを再 開する前に完了している必要があります。このメッセージは、ペアのソース側にのみ表示されます。

• \* StoppedMisconfigured \*

永続的な設定エラーが検出されました。リモートボリュームがパージされたかペアが解除されました。対 処方法はありません。新しいペアリングを確立する必要があります。

Copyright © 2024 NetApp, Inc. All Rights Reserved. Printed in the U.S.このドキュメントは著作権によって保 護されています。著作権所有者の書面による事前承諾がある場合を除き、画像媒体、電子媒体、および写真複 写、記録媒体、テープ媒体、電子検索システムへの組み込みを含む機械媒体など、いかなる形式および方法に よる複製も禁止します。

ネットアップの著作物から派生したソフトウェアは、次に示す使用許諾条項および免責条項の対象となりま す。

このソフトウェアは、ネットアップによって「現状のまま」提供されています。ネットアップは明示的な保 証、または商品性および特定目的に対する適合性の暗示的保証を含み、かつこれに限定されないいかなる暗示 的な保証も行いません。ネットアップは、代替品または代替サービスの調達、使用不能、データ損失、利益損 失、業務中断を含み、かつこれに限定されない、このソフトウェアの使用により生じたすべての直接的損害、 間接的損害、偶発的損害、特別損害、懲罰的損害、必然的損害の発生に対して、損失の発生の可能性が通知さ れていたとしても、その発生理由、根拠とする責任論、契約の有無、厳格責任、不法行為(過失またはそうで ない場合を含む)にかかわらず、一切の責任を負いません。

ネットアップは、ここに記載されているすべての製品に対する変更を随時、予告なく行う権利を保有します。 ネットアップによる明示的な書面による合意がある場合を除き、ここに記載されている製品の使用により生じ る責任および義務に対して、ネットアップは責任を負いません。この製品の使用または購入は、ネットアップ の特許権、商標権、または他の知的所有権に基づくライセンスの供与とはみなされません。

このマニュアルに記載されている製品は、1つ以上の米国特許、その他の国の特許、および出願中の特許によ って保護されている場合があります。

権利の制限について:政府による使用、複製、開示は、DFARS 252.227-7013(2014年2月)およびFAR 5252.227-19(2007年12月)のRights in Technical Data -Noncommercial Items(技術データ - 非商用品目に関 する諸権利)条項の(b)(3)項、に規定された制限が適用されます。

本書に含まれるデータは商用製品および / または商用サービス(FAR 2.101の定義に基づく)に関係し、デー タの所有権はNetApp, Inc.にあります。本契約に基づき提供されるすべてのネットアップの技術データおよび コンピュータ ソフトウェアは、商用目的であり、私費のみで開発されたものです。米国政府は本データに対 し、非独占的かつ移転およびサブライセンス不可で、全世界を対象とする取り消し不能の制限付き使用権を有 し、本データの提供の根拠となった米国政府契約に関連し、当該契約の裏付けとする場合にのみ本データを使 用できます。前述の場合を除き、NetApp, Inc.の書面による許可を事前に得ることなく、本データを使用、開 示、転載、改変するほか、上演または展示することはできません。国防総省にかかる米国政府のデータ使用権 については、DFARS 252.227-7015(b)項(2014年2月)で定められた権利のみが認められます。

#### 商標に関する情報

NetApp、NetAppのロゴ、<http://www.netapp.com/TM>に記載されているマークは、NetApp, Inc.の商標です。そ の他の会社名と製品名は、それを所有する各社の商標である場合があります。